# EINWOHNERGEMEINDE THUNSTETTEN

**Gemeindeschreiberei** Flurstrasse 2 4922 Bützberg

# **Benevol-jobs.ch Portal zur Vermittlung von Freiwilligenarbeit**

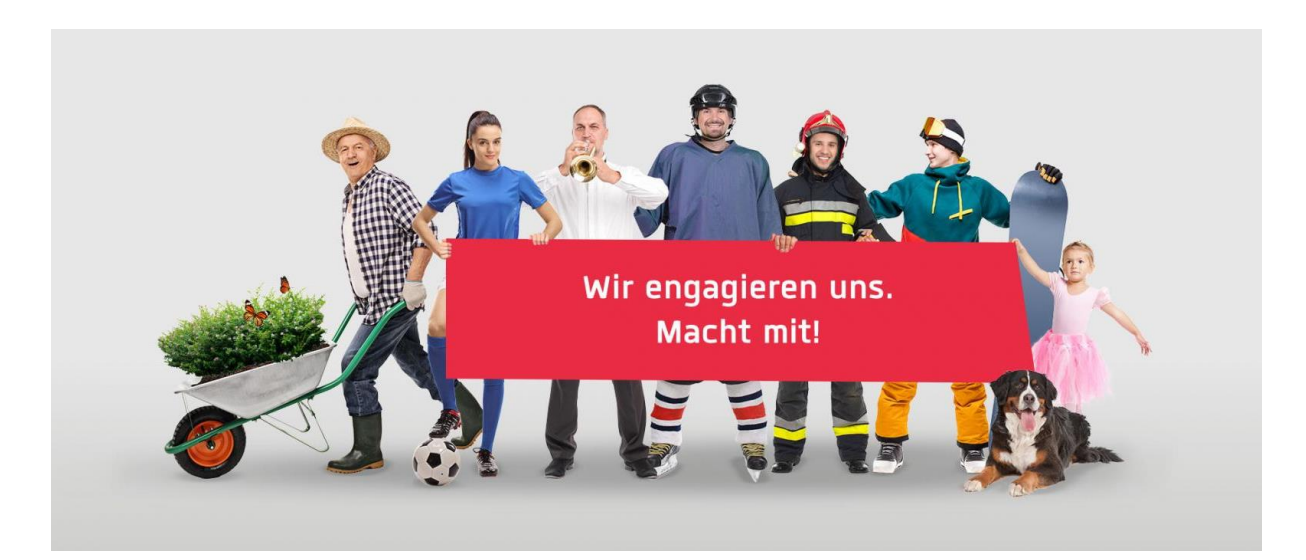

**Mach mit! Jetzt kostenlos registrieren**

# **Anleitung für Organisationen und Vereine**

**Übersicht Zusammenspiel Organisationen <-> Freiwillige**

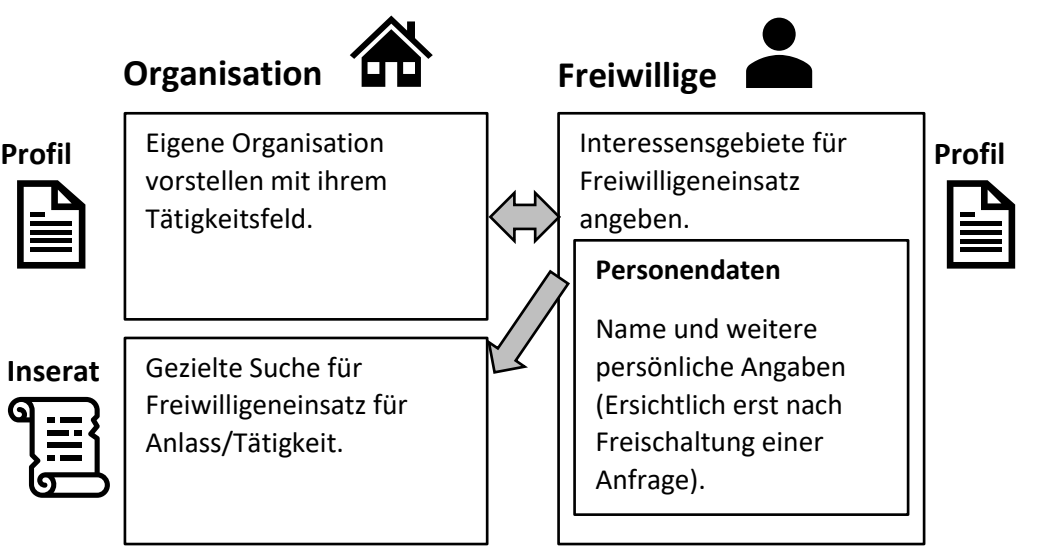

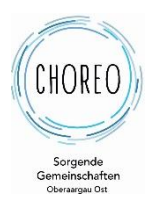

## **Inhaltsverzeichnis**

#### **1. Freiwilligensuche auf benevol-jobs**

#### **2. Los geht's - Registrierungsprozess**

- 2.1. Registrieren
- 2.2. Anbieterprofil erfassen
- 2.3. Inserat erfassen
- **3. Credits beantragen**
- **4. FAQ**

#### **1. Freiwilligensuche auf benevol-jobs**

Einsatz gesucht? Freiwillige gesucht? Beides kann auf der **erfolgreichsten Schweizer Vermittlungsplattform für Freiwilligeneinsätze** [benevol.jobs.ch](https://www.benevoljobs.ch/) gefunden werden. Eine der Aufgaben von benevol ist es, die Freiwilligenarbeit sichtbar zu machen. Die Sozialkommission Thunstetten unterstützt diese Plattform. Dieses Dokument dient als Anleitung, um Freiwilligeneinsätze auf der Plattform als Anbieter zu erfassen.

Als Mitgliedsgemeinde von Verein CHOREO steht benevol-jobs.ch allen Einwohner:innen und Organisationen von **Thunstetten-Bützberg kostenlos** zur Verfügung.

Folgender Link ist hilfreich:

- <https://www.thunstetten.ch/gesellschaftliches> => Hier finden Sie Erklärungen Videos und Anleitungen.

### **2. Los geht's! - Registrierungsprozess**

#### **2.1. Registrieren (Anbieter erfassen)**

➢ Auf [benevol.jobs.ch](https://www.benevoljobs.ch/) verbinden

➢ «Registrieren» anwählen.

benevol jobs .ch

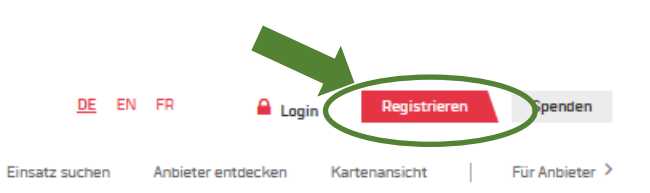

➢ Die Felder ausfüllen, ich bin kein Roboter anwählen sowie die Nutzungsbedingungen lesen.

Mein Profil

- *Definieren Sie für Ihre Organisation eine Person, die die Plattform kontinuierlich bearbeitet und Inserate aktualisiert.*
- *Wählen Sie bitte ein Passwort, dass sie weitergeben können, damit auch eine zweite Person Inserat Ihrer Organisation/Verein verwalten kann.*

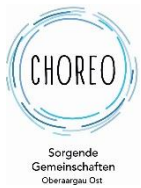

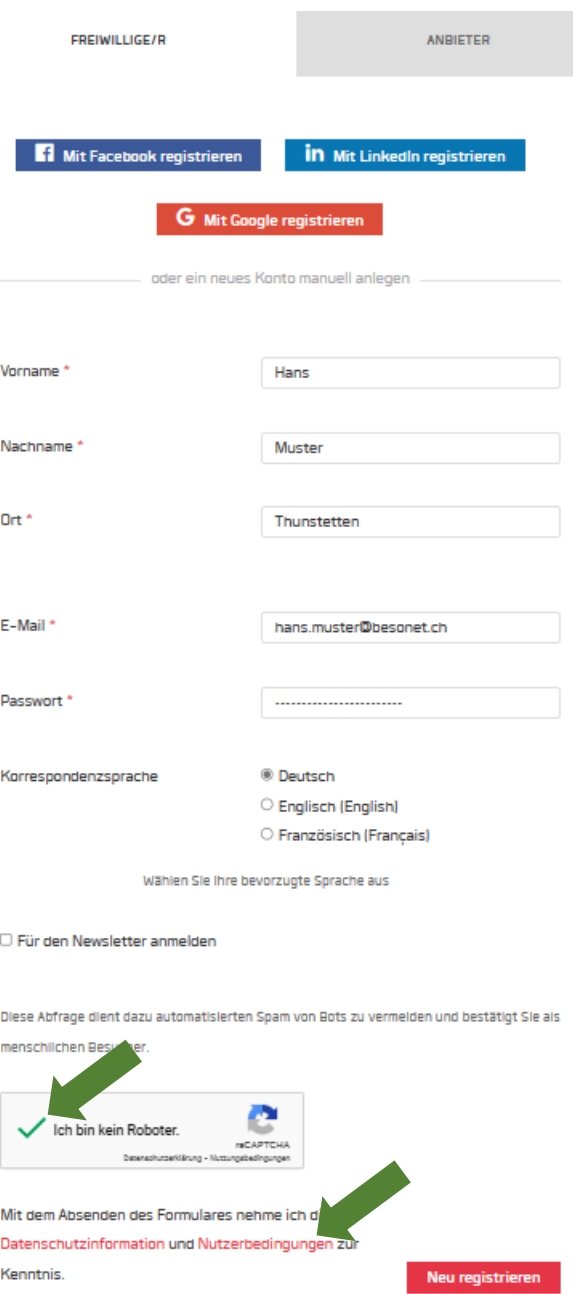

- ➢ Mit neu registrieren die Registrierung abschliessen.
- ➢ E-Mailadresse bestätigen (Mail im Posteingang abwarten)
- ➢ Auf benevol-jobs mit dem soeben erstellten Anbieterkonto einloggen.

#### **2.2 Anbieterprofil erfassen**

Damit Freiwillige auf Ihre Organisation aufmerksam werden und vor allem sich über das Tätigkeitsfeld informieren können, ist es wichtig, dass sie sich möglichst gut und zielgerichtet präsentieren.

Die Freiwilligen können nebst der Suche nach Inseraten auch nach Organisationen und deren Tätigkeiten suchen und sich gezielt deren Inserate ansehen.

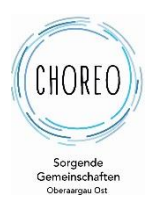

➢ Melden Sie sich Angabe von Mailadresse und Passwort mit dem Anbieterkonto Ihrer Organisation an (wenn nicht bereits angemeldet)

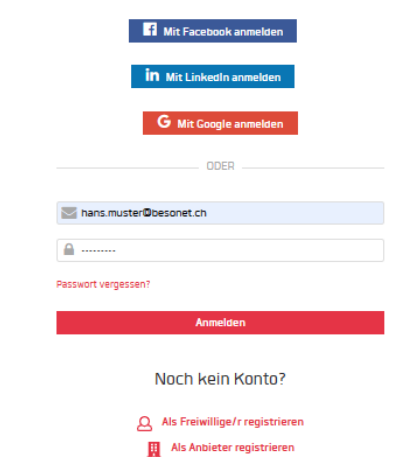

➢ Wählen Sie «Mein Dashboard».

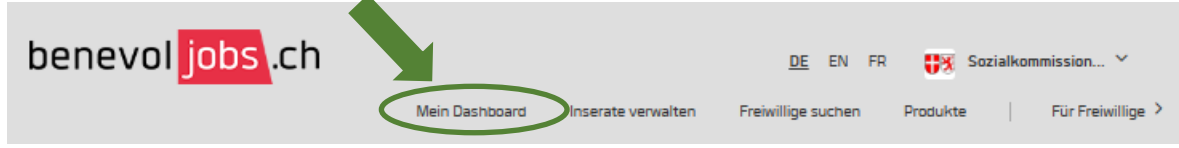

➢ Wählen Sie «Anbieterprofil erstellen».

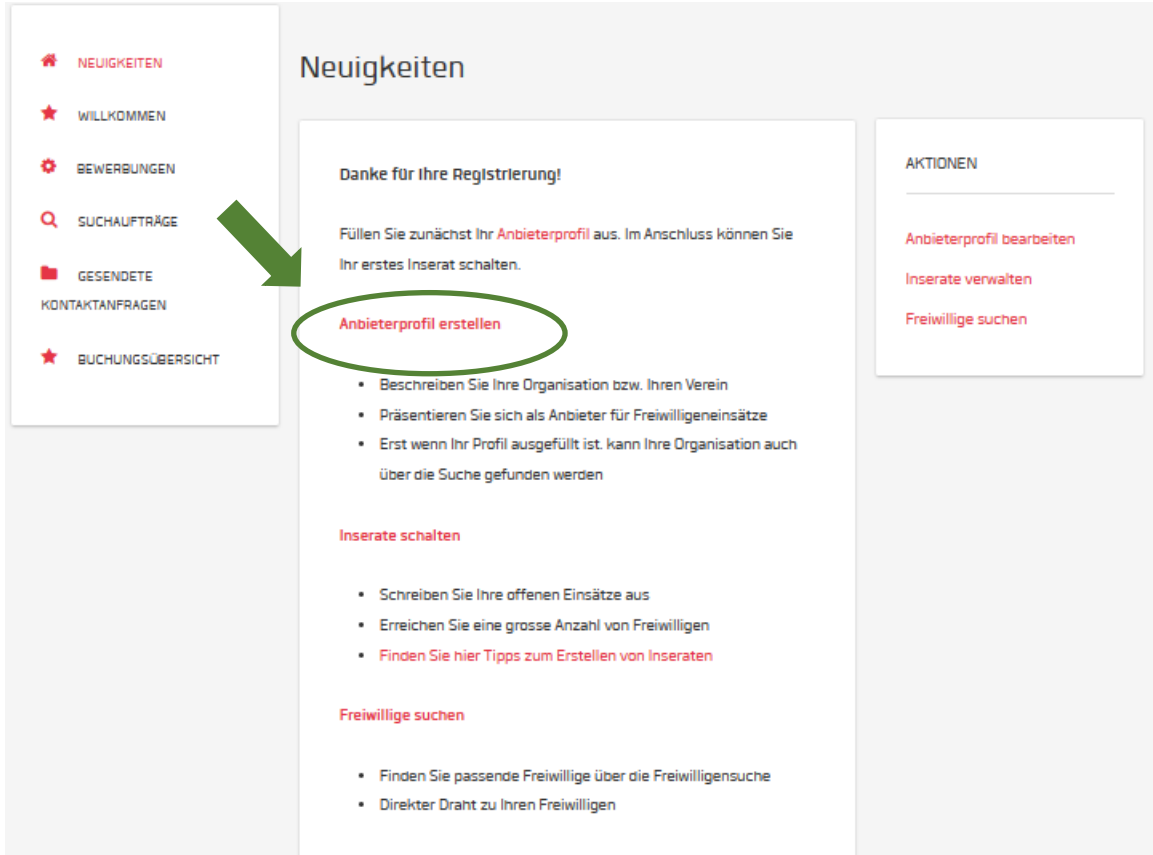

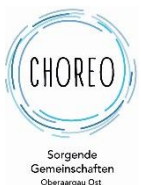

- 
- ➢ Füllen Sie die einzelnen Kategorien aus. Beschreibung der Aktivitäten, möglichst konkret und attraktiv für interessierte Bewerbende o Impressionen Bilder aktueller Anlässe oder dem
	- Vereinslokal, wenn vorhanden
	- o Video Video, wenn vorhanden
	-
	-
	- o FAQ Oft gestellte Fragen zu Ihrer Organisation/Verein
	- o Ansprechperson(en) Kontaktperson(en) für Nachfragen
	-
	- o Standort(e) Standort(e) der Lokation(en)

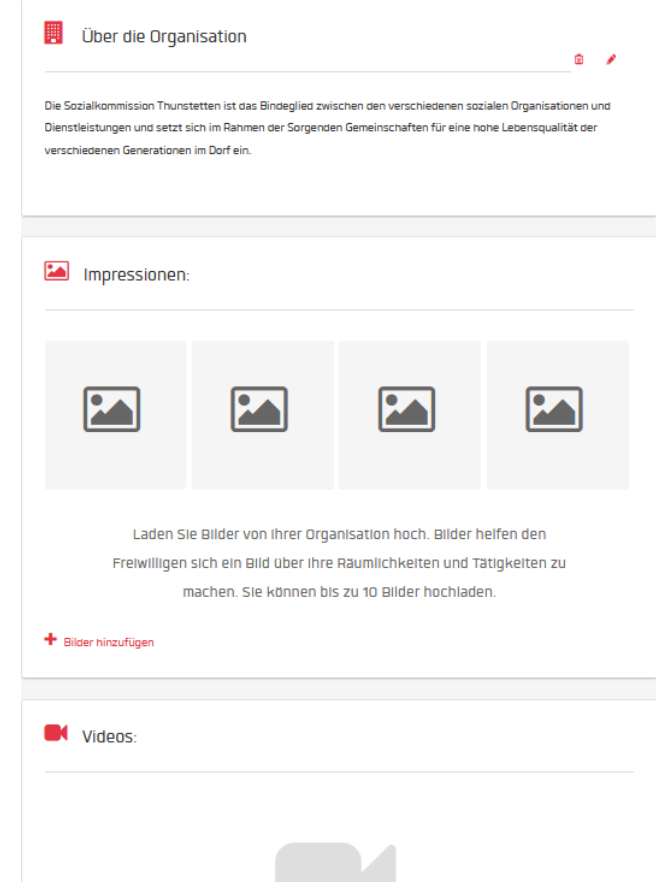

- ➢ Die allgemeinen Informationen angeben.
	- *Die allgemeinen Informationen werden angezeigt, wenn Freiwillige nach Anbieter suchen. Sie sind Ihr erstes Erscheinungsbild!*

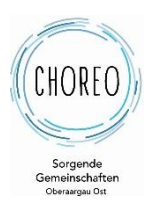

#### ➢ Wählen Sie bei den ALLGEMEINEN INFORMATIONEN «+Bearbeiten»

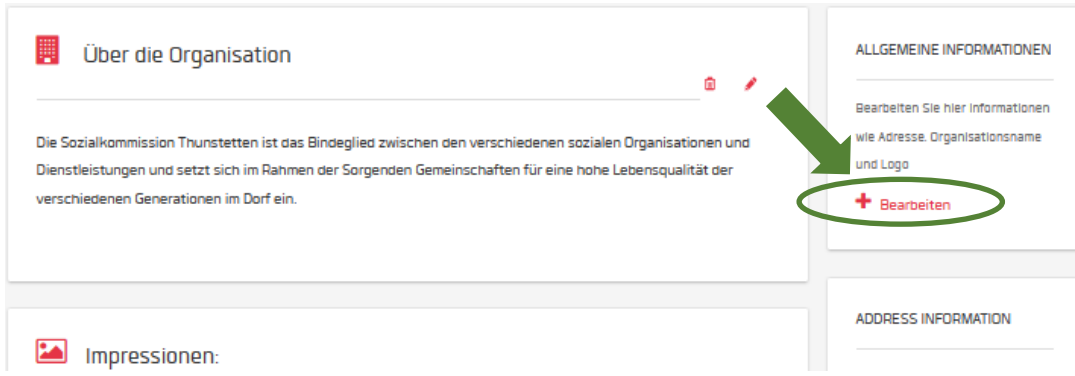

Füllen Sie die einzelnen Felder der Allgemeinden Informationen aus. Wichtig ist das Logo, damit Ihre Organisation erkannt ist. Falls kein Logo vorhanden ein passendes Bild verwenden.

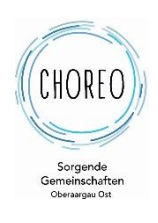

☺

#### Allgemeine Informationen

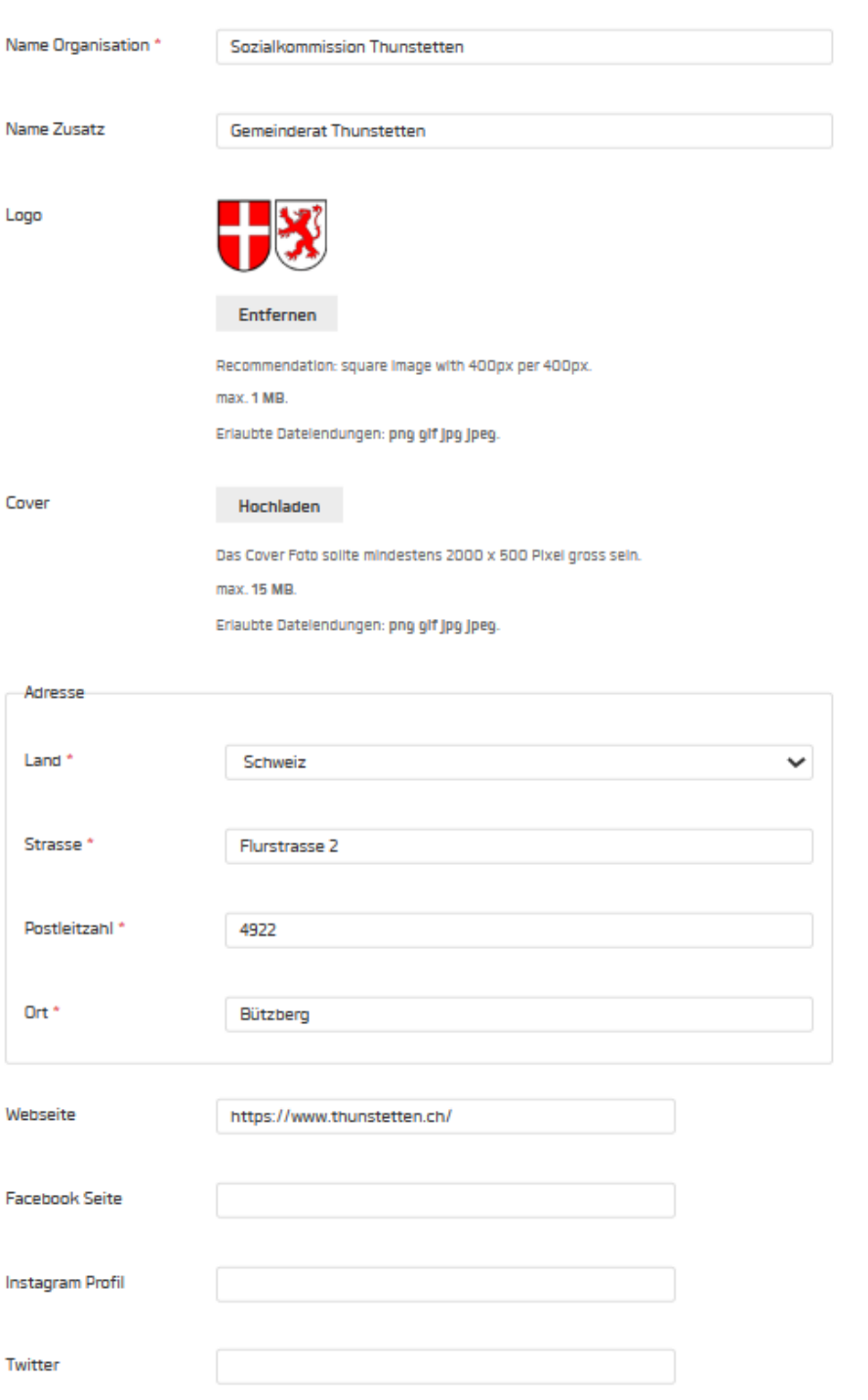

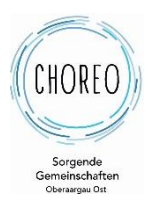

#### **2.3. Inserat erfassen**

- ➢ Melden Sie sich Angabe von Mailadresse und Passwort mit dem Anbieterkonto Ihrer Organisation an.
- ➢ Unter «Inserate verwalten» ein "Inserat erfassen" auswählen und die Felder mit den Informationen befüllen. Auch Dokumente wie Flyer oder ähnliches können in verschiedenen Formaten hochgeladen werden (PDF, Word, JPG). Anschliessend «Weiter» klicken.

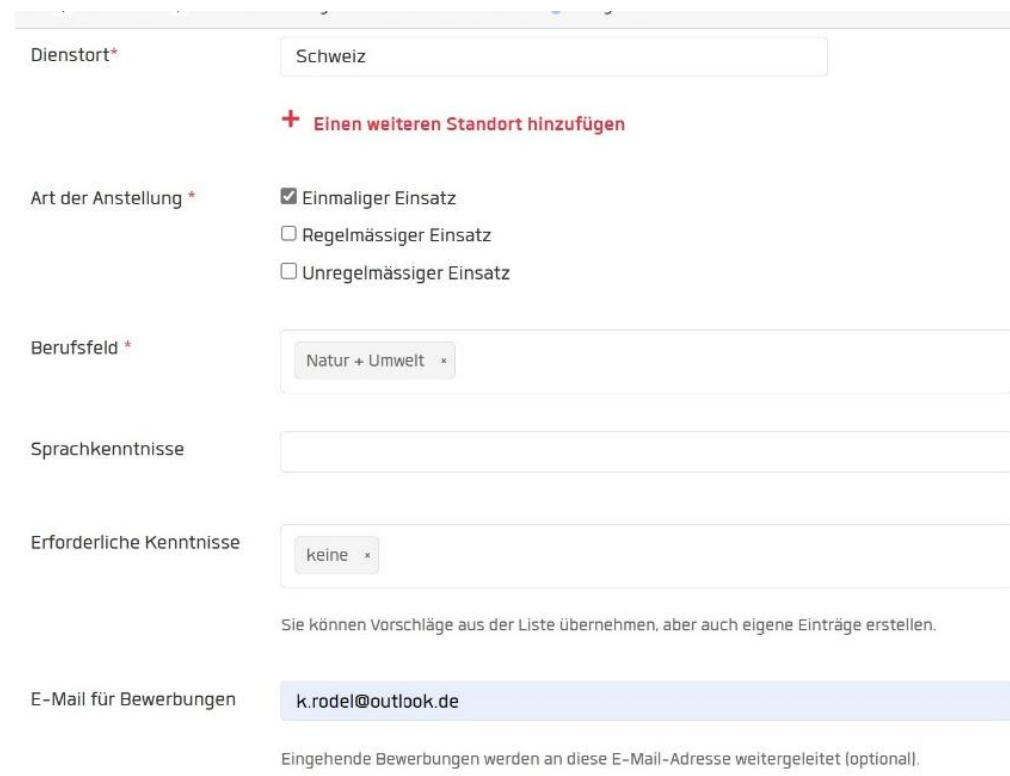

Weiter

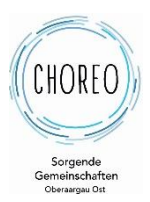

#### ➢ **Vorschau** des Inserats **überprüfen**

Alle Daten und Informationen zum Inserat können auch noch später noch geändert oder ergänzt werden. Mit «Weiter» bestätigen.

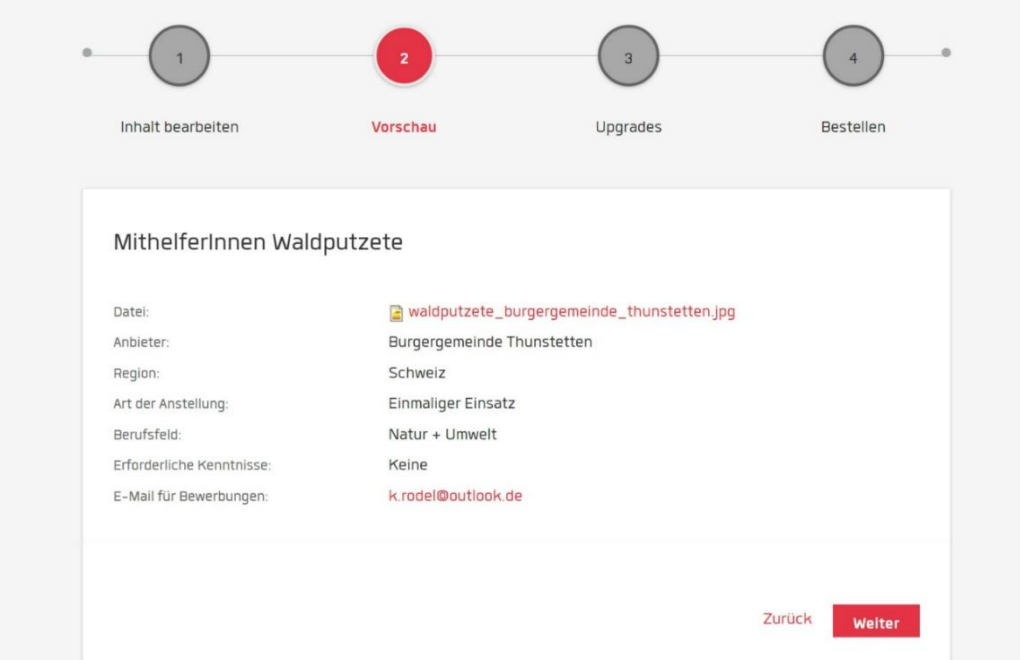

➢ Mit **Upgrades auswählen**, ob und wie das Inserat besser gefunden werden soll.

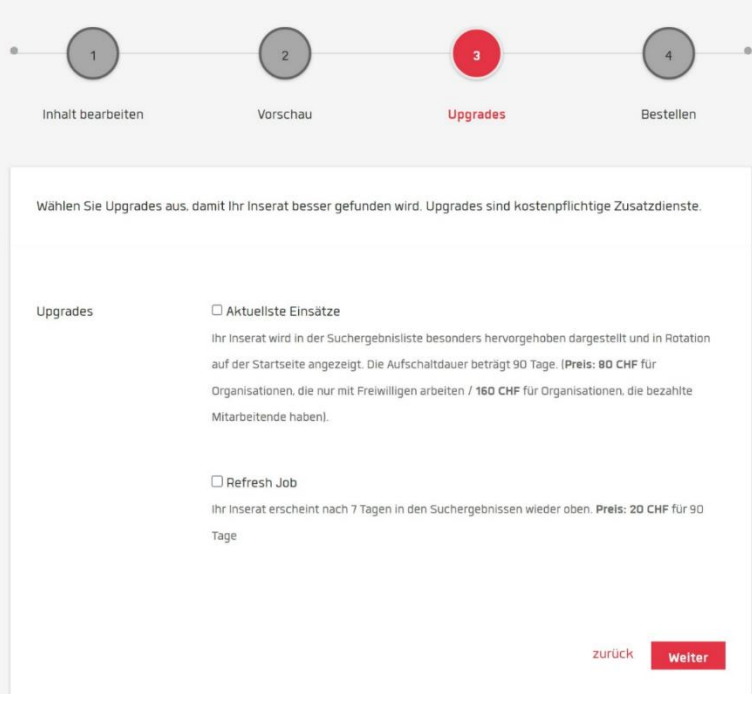

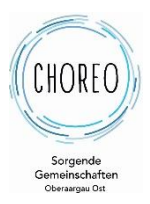

Diese Optionen **sind kostenpflichtig** und im Normalfall nicht notwendig. KeinUpgrades auswählen und mit «Weiter» bestätigen.

#### ➢ **Inserat abschliessen, definitiv erstellen und bestellen**

Warenkorb nochmals überprüfen (Das Inserat ist trotz der hier angezeigten 50. gratis für die Organisationen und Einwohner: innen der Gemeinde Thunstetten-Bützberg) und Rechnungsanschrift einfügen, oder abändern. Coupons oder Gutscheine einfügen.

#### *Erklärung zu den 50.-*

*Das Angebot ist gratis auch wenn beim Erstellen eines Inserates 50. angezeigt werden. Die Software lässt leider nach dem Erstellen eines neuen Profils einer Organisation/Verein nicht zu, dass neue Inserate von Organisationen einer Gemeinde, die das Angebot gratis anbietet* (Thunstetten ist über CHOREO Mitglied bei benevol)*, automatisch als gratis erscheinen. benevol muss das Profil im Hintergrund freischalten. Dies geschieht im Normalfall innert eines Arbeits-tages. Danach werden neue Inserate mit 0.- angezeigt.*

*Sollte aus Versehen für eine Organisation/Verein einer CHOREO angeschlossenen Gemeinde eine Rechnung gestellt werden, melden sie sich bei der Gemeindeverwaltung.*

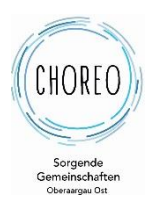

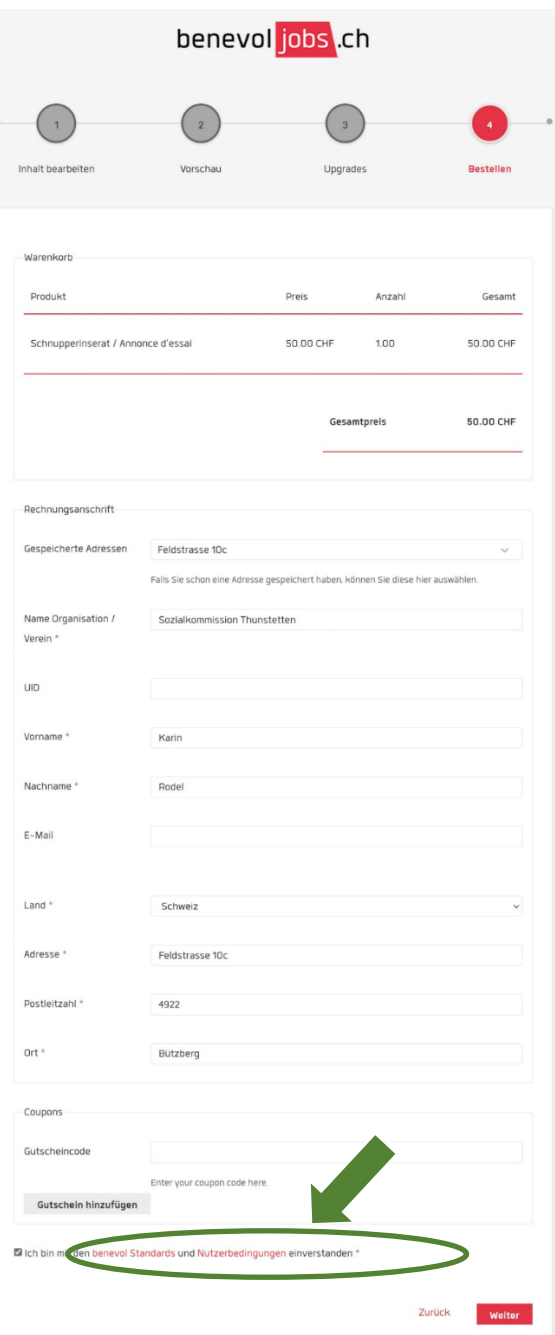

Checkbox auswählen, dass man mit den benevol Standards und den Nutzungsbestimmungen einverstanden ist. Mit «Weiter» Inserat erstellen.

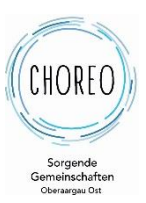

➢ Unter «Inserate verwalten» kontrollieren, ob das Inserat aktiv ist.

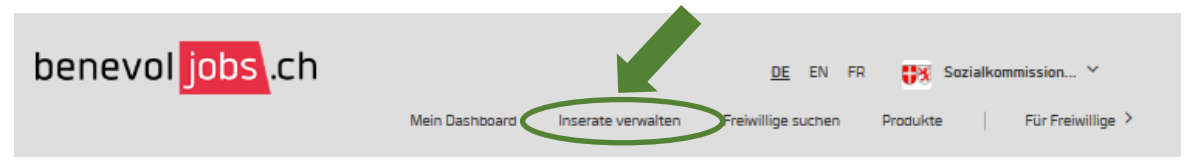

➢ Kann das angezeigte Inserat deaktiviert werden, ist es aktiv.

Aktive Inserate

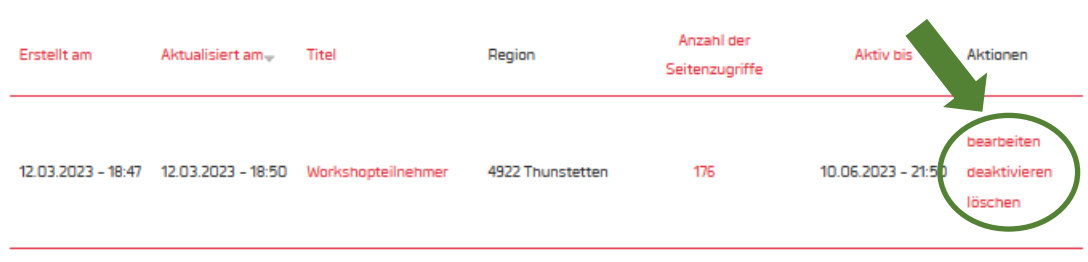

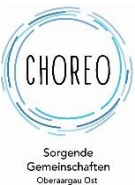

# **3. Credits beantragen**

Will sich eine Organisation eine Kontaktanfrage auf ein Profil eines Freiwilligen tätigen, benötigt sie dazu Kredits. Dies sind Freiwilligenkontakte. Dies ist in der Software fix so eingebaut. Seit Corona sind diese Credits jedoch gratis, müssen jedoch bezogen werden.

➢ Einloggen als Organisation

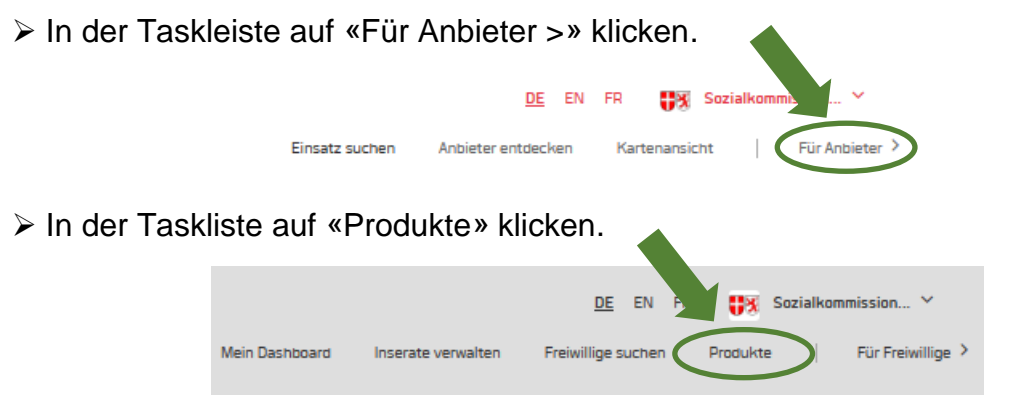

- ➢ Auf der erscheinenden Seite nach ganz unten scrollen
- ➢ Auf «Bestellen» klicken und das Formular ausfüllen

Freiwilligenkontakte - jetzt kostenfrei helfende Hände finden!

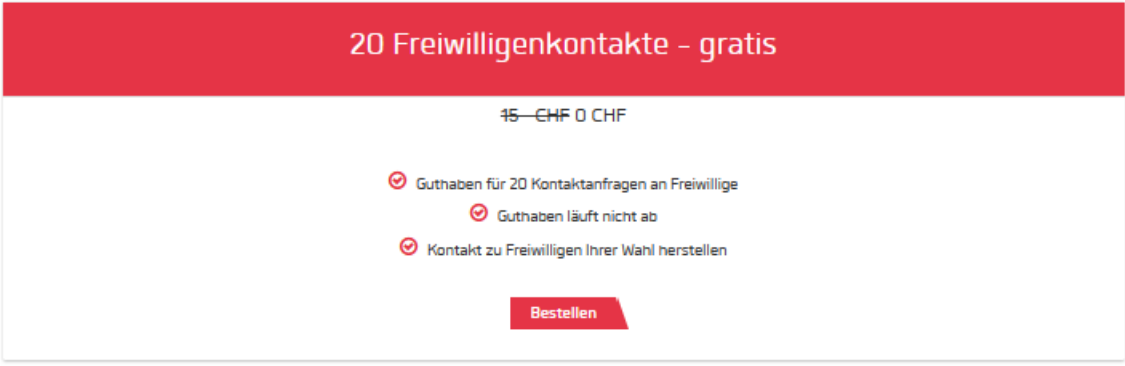

 *Wichtig zu wissen: Bei einer Kontaktanfrage ist der Datenschutz wegen Missbrauchs wichtig. Deshalb darf eine Organisation nicht direkt auf die Kontaktdaten zugreifen, sondern der Freiwillige muss zuerst sein Einverständnis dazu geben.*

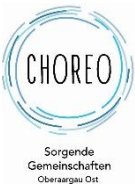

# **4. FAQ**

➢ **Fehlermeldung «Kredits für Inseratanfrage» erscheint** Beantragen Sie die Credits gratis gemäss Kapitel «3. Credits beantragen»

#### ➢ **Anbieterprofil erscheint bei Suche nicht**

Haben sie das Anbieterprofil erst gerade erstellt, benötigt dies 1-2 Stunden, bis es bei einer Suche angezeigt wird.

#### ➢ **Über Postleihzahl suchen**

Sie können im Suchfeld die Postleizahl eingeben. Wählen sie dann in der DropDown-Liste die Ortschaft aus.

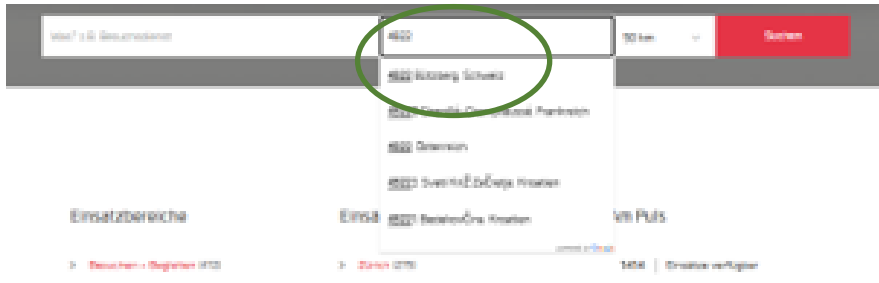

- ❖ **Einführungsvideo / Handbuch / benevol-jobs FAQ** Hierzu haben sie auf der benevol-jobs Homepage erst Zugriff, wenn Sie als angemeldet sind.
- ➢ Melden Sie sich Angabe von Mailadresse und Passwort mit dem Anbieterkonto Ihrer Organisation an.
- ➢ Wählen Sie «Mein Dashboard».

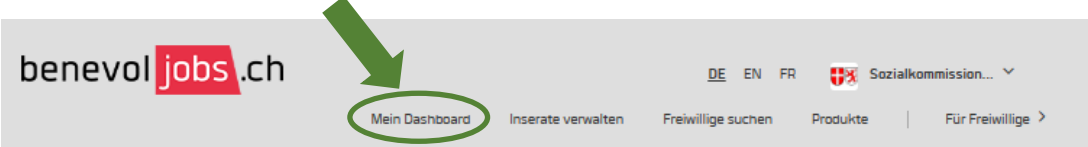

➢ Sie finden ein Einführungsvideo, ein Link zum Handbuch sowie ein weiteres FAQ im Fenster «Neuigkeiten»

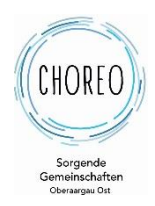

#### Neuigkeiten

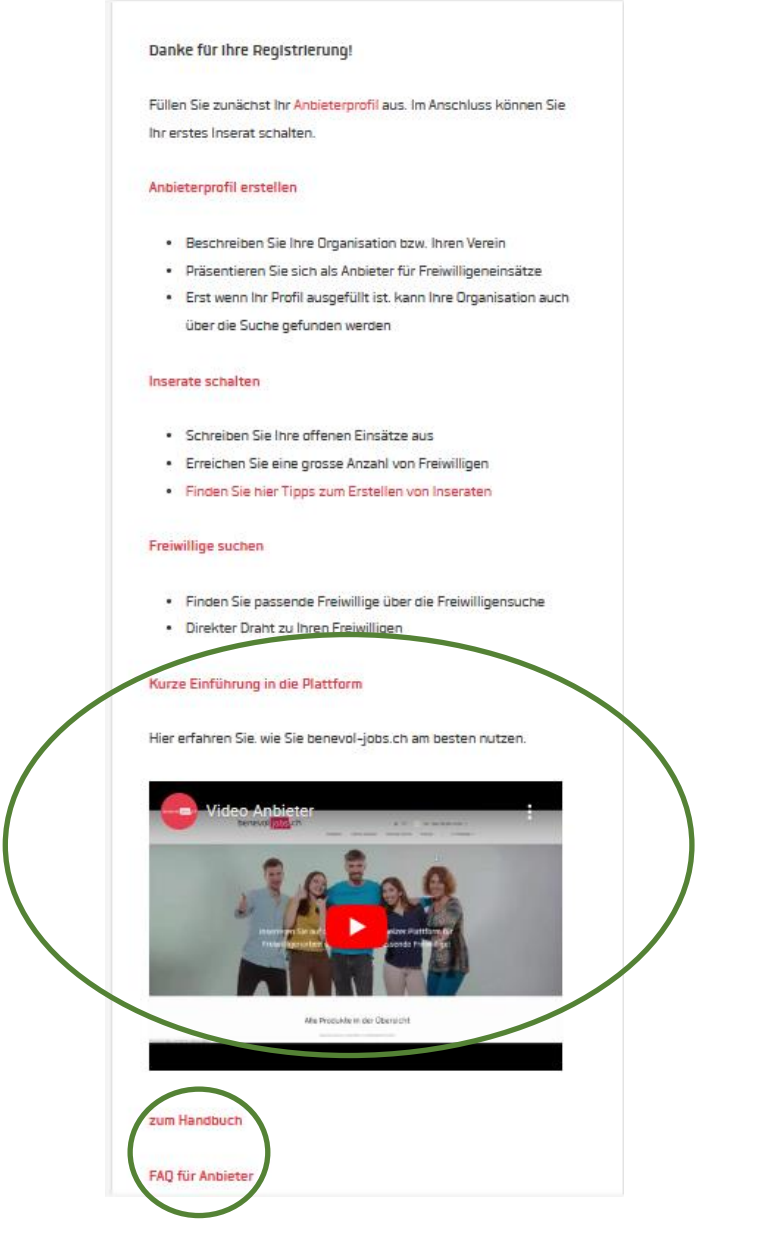

#### ➢ **Ansicht Anbieter / Freiwillige wechseln**

➢Wenn Sie sich im Kontext als Freiwilliger (weisse Taskliste) auf der benevoljobs Homepage befinden, können bei «Für Anbieter >» zur Anbieteransicht wechseln.

benevol jobs .ch

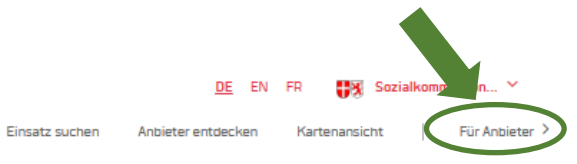

➢ Wenn Sie sich im Kontext als Anbieter (graue Taskliste) auf der benevol-jobs Homepage befinden, können bei «Für Freiwillige >» zur Freiwilligenansicht wechseln.

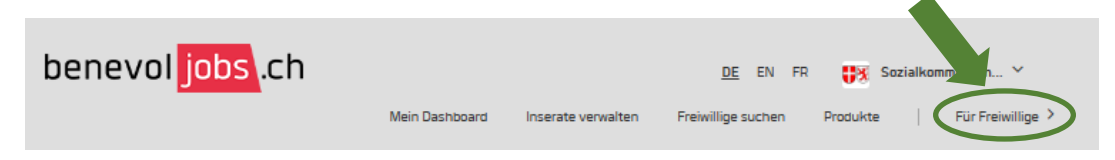